## **Device Overview**

- 1 Power LED
- 2 Serial Port 1 Activity LED
- 3 Serial Port 2 Activity LED
- Video Input LEDs
- (V31: 8 channels / V32: 16 channels)
- 6 Memory Card Slot
- Video Input Connectors (V31: 8 channels / V32: 16 channels)
- Reset Button
- Ethernet Port
- AC Power Input
- 10 Power Switch

#### V31

- Digital Input/Output Connectors (1~8)
- Audio Input Connectors (1~8)
- Serial Port Connectors (1~2)
- Audio Output Connector

## V32

- Digital Input/Output Connectors (9~16)
- Audio Input Connectors (9~16)
- Digital Input/Output Connectors (1~8)
- Audio Input Connectors (1~8)
- Serial Port Connectors (1~2)
- 16 Audio Output Connector

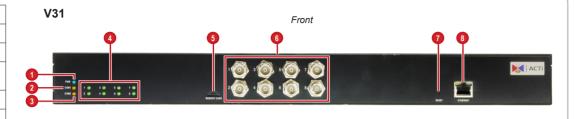

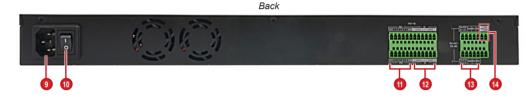

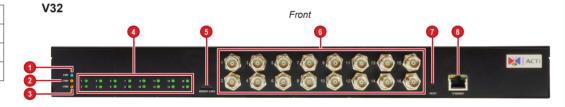

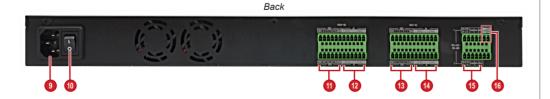

## Introduction

This guide contains all the information you need to guickly setup the Video Encoder. For detailed information on installations or operations, please refer to the Hardware Manual and Firmware Manual on ACTi website (www.acti.com).

# **Step 1: Unpack the Device**

Check if the package comes with the following items:

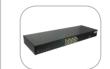

Video Encoder

Rack Mount Ears

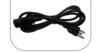

Power Cord

TARR

Screws

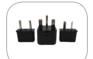

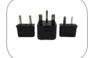

Socket Converter

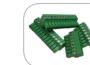

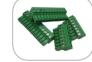

Terminal Blocks

- Digital & Audio Input/Output
- · Audio Output & Serial Communication

# **Step 2: Mount the Device**

Mount the device on a 19" rack

- 1 Attach the ears on each side of the Encoder using the bundled screws.
- 2. Secure the Encoder onto the rack using four (4) screws.

Note: Use the screws that came with the rack; or, purchase applicable screws for rack mounting.

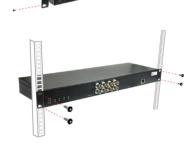

## **Step 3: Connect the Device**

## **Basic Connection Example**

Maximum supported cameras:

- V31 up to 8 analog cameras
- V32 up to 16 analog cameras

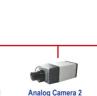

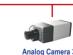

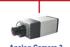

Power Source

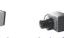

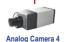

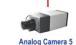

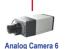

Network Switch

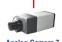

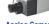

**Analog Camera 8** 

## **Step 4: Access the Device**

## On Network with DHCP Server / Router (Automatic IP)

- Connect the device and the PC within the same network segment. Once connected, an IP address will be assigned to the Encoder.
- 2. Find the Encoder via Windows Explorer or IP Utility.

## **By Windows Explorer**

- a. Go to Start > MyComputer > Network.
- b Double-click on the device name

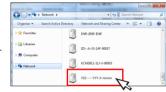

## By IP Utility

- Download IP Utility from our website (<u>www.acti.com</u>).
- Run IP Utility to start searching for network devices.
- c. Click the IP address of the Encoder.

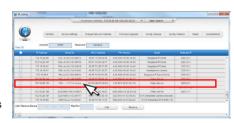

The Web Configurator appears with the IP address of the Encoder on the URL bar. Login to access the Encoder.

**Note:** For full functionality, it is recommended to use Microsoft Internet Explorer®. When using non-IE browsers, free 3<sup>rd</sup> party software plug-ins may be required. Refer to the device Firmware Manual for more information.

### On Network without DHCP Server (Default IP)

 If necessary, configure the IP settings of your PC to match with the network segment of the Encoder.

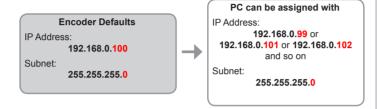

#### How to configure the PC IP address?

Click Start > Control Panel > Network and Sharing Center > Change adapter settings. Then follow the steps below:

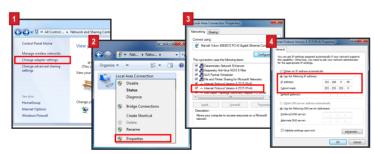

Open a web browser and type 192.168.0.100 on the URL address bar. The Web Configurator appears. Login to access the Encoder.

Note: For full functionality, it is recommended to use Microsoft Internet Explore®. When using non-IE browsers, free 3<sup>rd</sup> party software plug-ins may be required. Refer to the device Firmware Manual for more information.

## Step 5: Log-in

1. On the Login page, type the Account and Password.

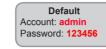

- Select Language, if necessary.
- 3. Click Login.

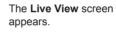

4. Click to access the Setup menu to modify the Encoder settings.

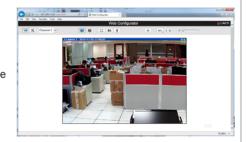

For more detailed instructions, please refer to the "Firmware Manual" downloadable from the website (www.acti.com).

ACTi Connecting Vision and its logo are registered trademarks of ACTi Corporation.

Microsoft® and Windows® are registered trademarks of Microsoft Corporation.

All other products or company names mentioned in this document are trademarks or registered trademarks of their respective owners.

Copyright © 2014, ACTi Corporation All Rights Reserved

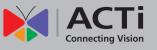

# Quick Installation Guide V3x Series Encoder

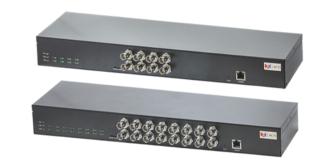

V31 (8-Channel) V32 (16-Channel)

V.2014.11.07